#### UBND TỈNH BẮC GIANG **BAN QUẢN LÝ CÁC KCN**

# Số: 1865 / KCN-VP

#### **CỘNG HÒA XÃ HỘI CHỦ NGHĨA VIỆT NAM Độc lập – Tự do – Hạnh phúc**

*Bắc Giang, ngày 20 tháng 7 năm 2021*

V/v tăng cường tổ chức các điểm kiểm soát check-in và khai báo y tế điện tử phục vụ công tác phòng, chống dịch Covid-19

Kính gửi: Doanh nghiệp trong các KCN.

Thực hiện Văn bản số 3507/UBND-KGVX ngày 19/3/2021 của UBND tỉnh về việc tăng cường ứng dụng công nghệ thông tin trong công tác phòng, chống dịch Covid-19.

Nhằm tăng cường ứng dụng công nghệ thông tin và khai thác hiệu quả việc ứng dụng công nghệ thông tin trong công tác phòng, chống dịch Covid-19 tại địa bàn các khu công nghiệp. Ban Quản lý các KCN yêu cầu các doanh nghiệp thực hiện nghiêm nội dung sau:

1. Quán triệt, chỉ đạo thực hiện nghiêm Chỉ thị số 09/CT-UBND ngày 02/6/2021 về việc tăng cường ứng dụng công nghệ thông tin trong khai báo y tế điện tử phục vụ công tác phòng, chống dịch bệnh Covid-19 đến toàn thể người lao động.

2. Về tổ chức các điểm check-in phục vụ công tác phòng, chống dịch (Xong trước ngày 24/7/2021).

- Doanh nghiệp trong các khu công nghiệp đảm bảo việc kiểm soát 100% công nhân, người lao động, khách ra/vào doanh nghiệp phải quét mã QR tại các điểm check-in ít nhất 1 lần/ngày. Các doanh nghiệp có đông công nhân, người lao động cần tổ chức các điểm check-in linh hoạt tại các nhà xưởng, tổ sản xuất... để không ảnh hưởng đến hoạt động sản xuất của doanh nghiệp.

- Doanh nghiệp trang bị thiết bị quét mã QR tại các điểm check-in đảm bảo thuận lợi phục vụ người lao động. Tại các điểm check-in người lao động có thể dùng điện thoại thông minh có cài ứng dụng Bluezone, NCOVI để quét mã QR Code của điểm đến hoặc người lao động có thể dùng mã QR cứng (QR Code của thẻ bảo hiểm y tế, hoặc mã QR Code cá nhân được tạo trên ứng dụng Bluezone, NCOVI ) để check-in thiết bị quét mã QR.

*(Gửi kèm tài liệu hướng dẫn sử dụng)*

Mọi vấn đề vướng mắc trong khi thực hiện đăng ký điểm kiểm soát dịch doanh nghiệp liên hệ đ/c Hà (0931.523.888) hoặc đồng chí Khánh (0868750028), Sở Thông tin và Truyền thông để được hỗ trợ.

Ban Quản lý các KCN yêu cầu các doanh nghiệp nghiêm túc thực hiện./.

#### *Nơi nhận:*

- Như trên;
- Sở Thông tin và Truyền thông;
- Lãnh đạo Ban;
- Các phòng, đơn vị thuộc Ban;
- Lưu VT.

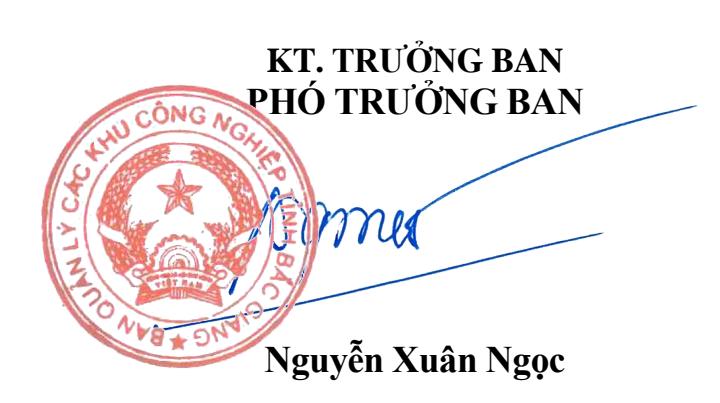

## **HƯỚNG DẪN SỬ DỤNG**

#### **\* Giới thiệu chung**

Để có thể truy vết được các đối tượng F0,F1 chúng ta phải lưu trữ được lịch sử có mặt của người đó ở các địa điểm, gồm các thông tin: 1. Địa điểm 2. Mã định danh (để xác định công dân) 3. thời gian xuất hiện của Công dân. Vì vậy các cơ quan, đơn vị phải khai báo các thông tin địa điểm của đơn vị mình, hoặc trên các phương tiện giao thông theo quy định, ý nghĩa các thông tin như sau:

- 1- Địa điểm: Để xác định vị trí khi cá nhân đến và quét QR code
- 2- Mã định danh công dân: có thể sử dụng Thẻ bảo hiểm y tế, Mã QR cá nhân được tạo trên các ứng dụng Bluezone, Ncovi
- 3- Thời gian có mặt tại địa điểm: Khi quét QR code hệ thống sẽ ghi nhận lại

Sau đây là hướng dẫn đăng ký và quản lý các địa điểm:

#### **I. Đăng kí địa điểm**

- Trên trình duyệt Web nhập vào địa chỉ truy cập đường dẫn <https://qr.tokhaiyte.vn/>để đăng kí và quản lý các điểm QRCode.

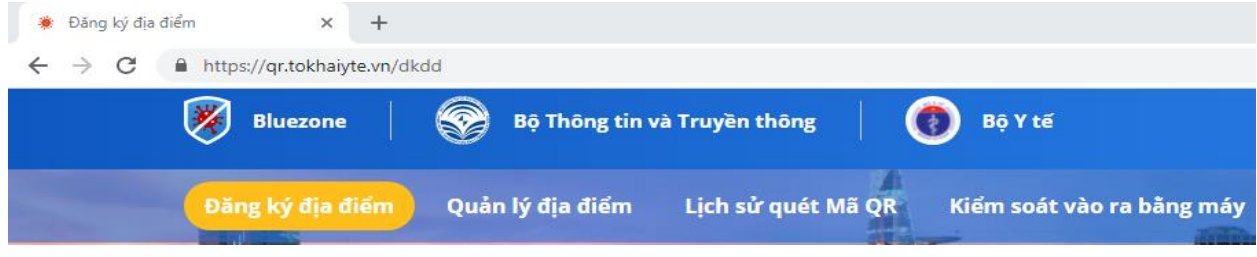

- Bước 1: Chọn "**Đăng kí địa điểm**" :

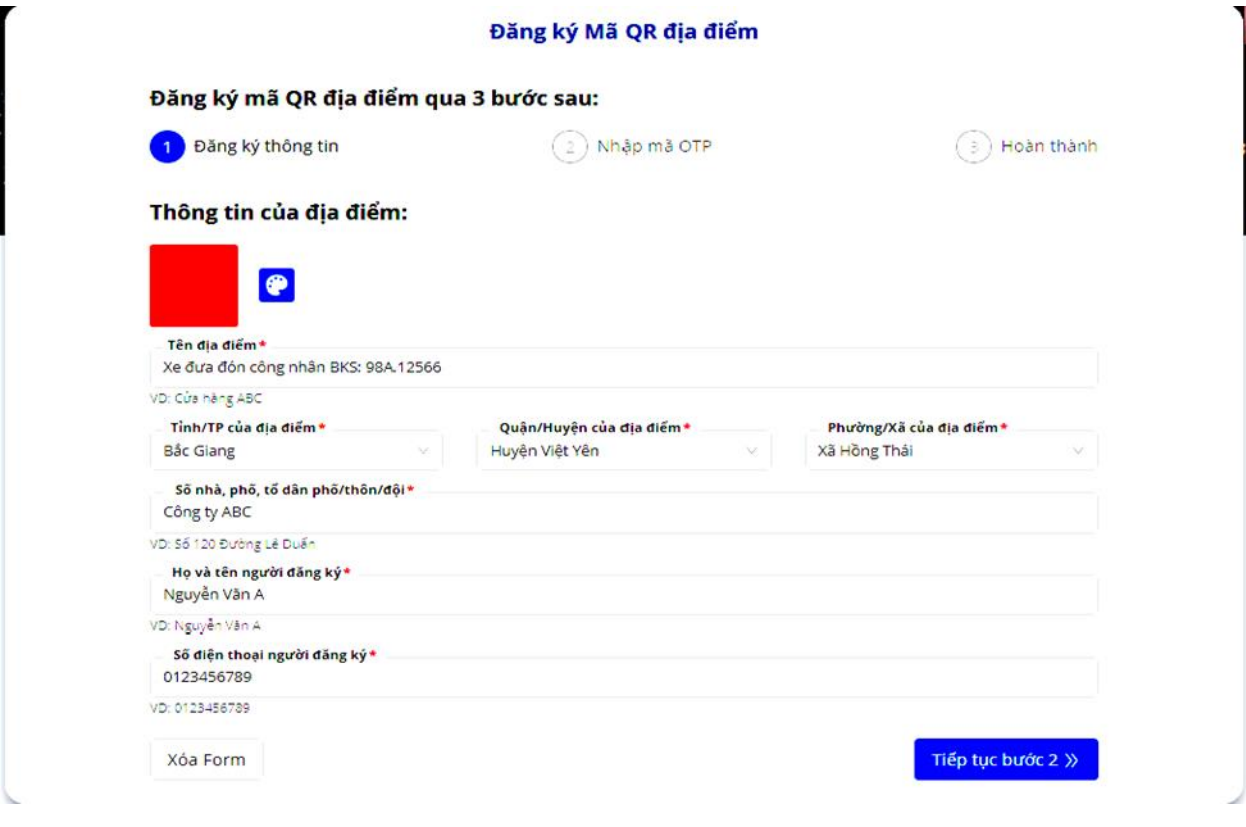

- Nhập các thông tin về địa điểm: tên địa điểm, địa chỉ, họ tên người đăng kí, số điện thoại người đang kí sau đó chuyển sang bước 2 chọn "Tiếp tục bước 2"

- Bước 2: Nhập mã OTP khi hệ thống gửi về số điện thoại đã đăng kí ở bước 01 sau đó chọn "Tiếp tục bước 3" để chuyển sang bước 3 hoàn thành việc đăngkí địa điểm.

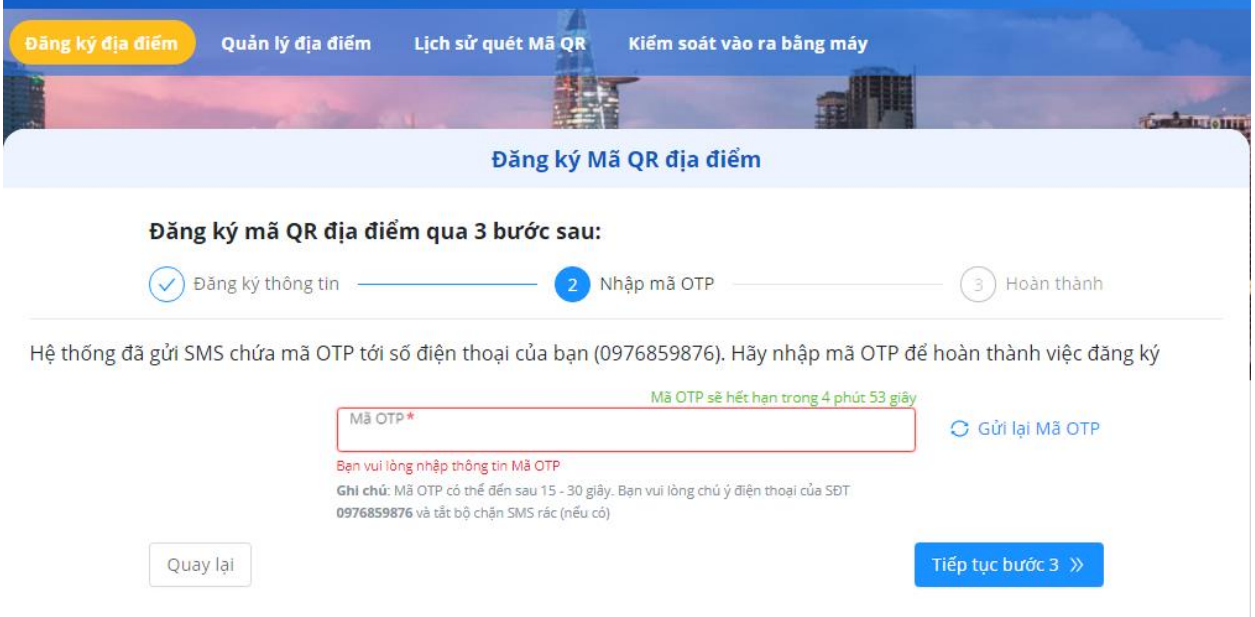

## **II. Quản lý địa điểm**

- Chọn TAB "Quản lý địa điểm"

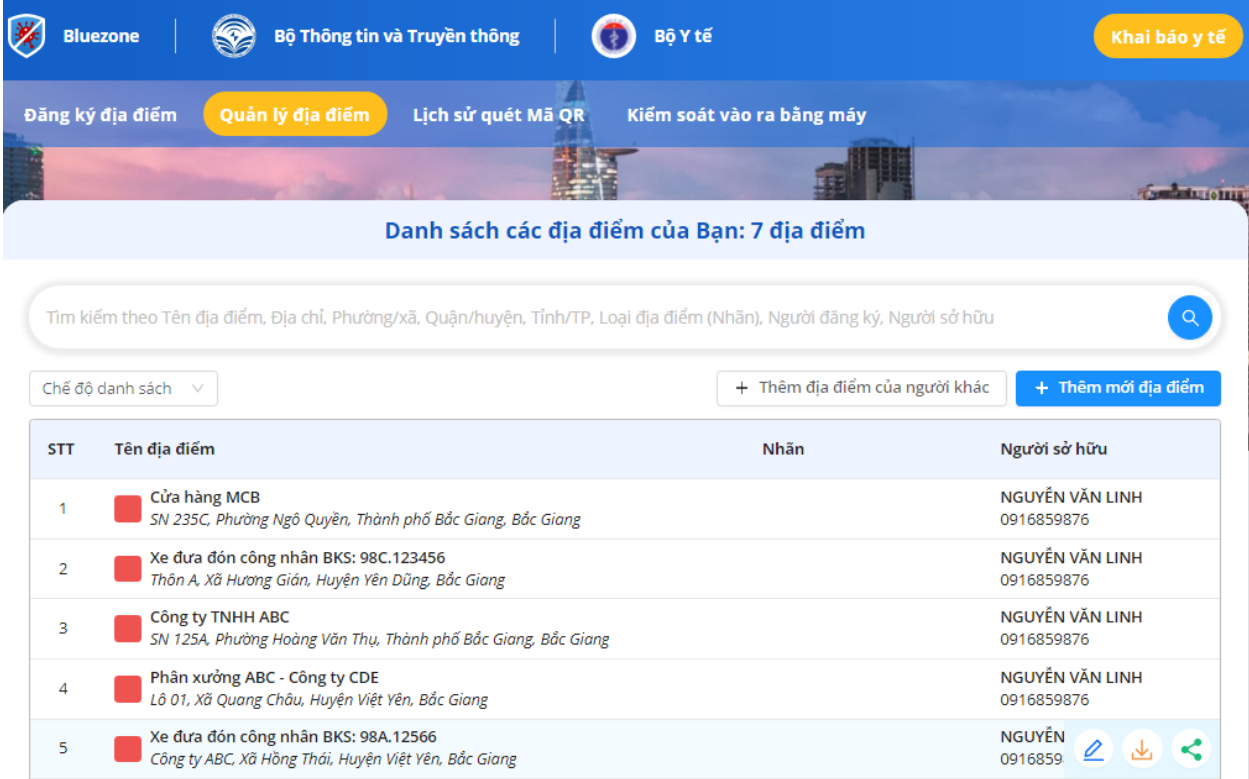

xuất hiện các danh sách địa điểm đã được tạo. Tại danh sách các điểm ta di chuột vào một địa điểm sẽ thấy xuất hiện các lựa chọn

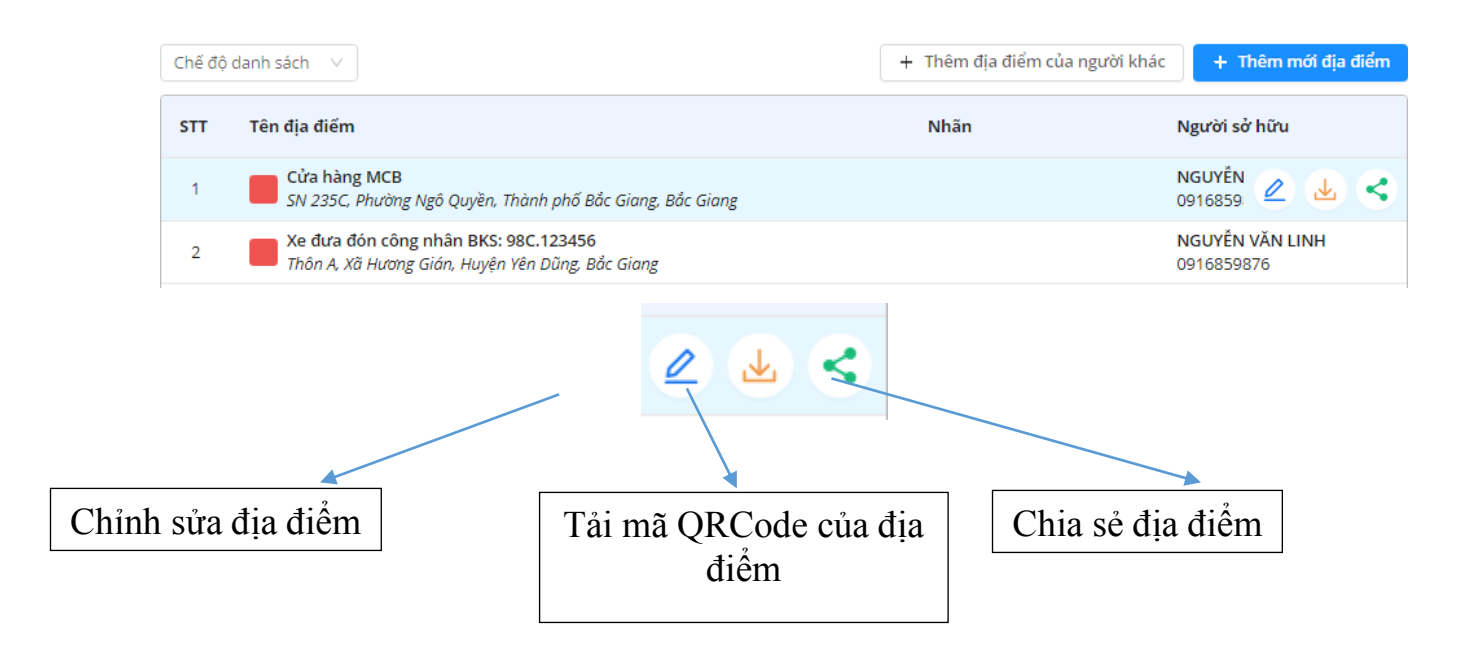

### **- Chỉnh sửa địa điểm:** Nếu muốn thay đổi thông tin về địa điểm như tên địa điểm, địa chỉ

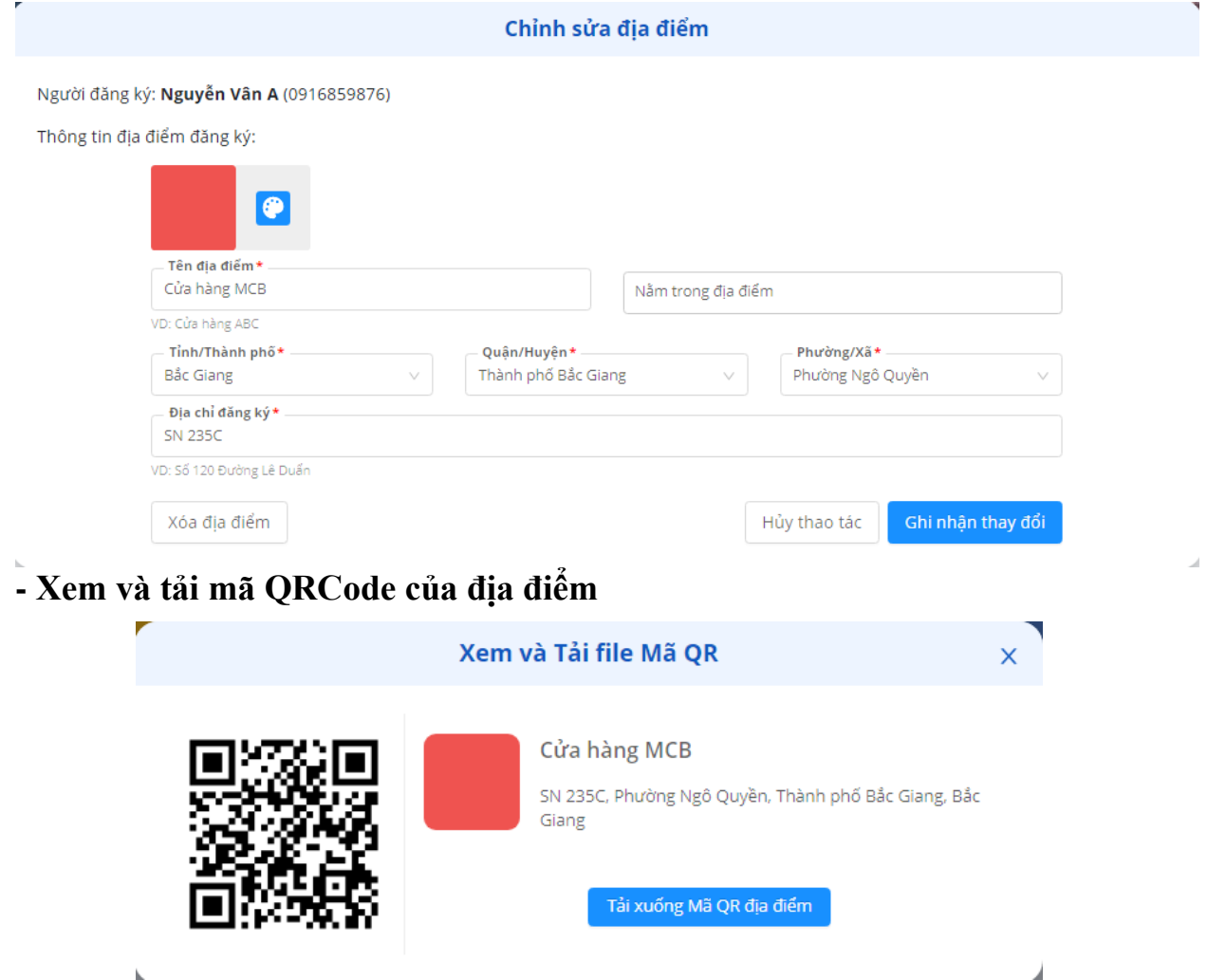

Chọn "Tải xuống mã QR địa điểm" về máy tính File tải về có thể được in ra trên giấy A4 và dán ở các điểm vào/ra ở địa điểm cần kiểm soát dịch

#### **- Chia sẻ địa điểm**

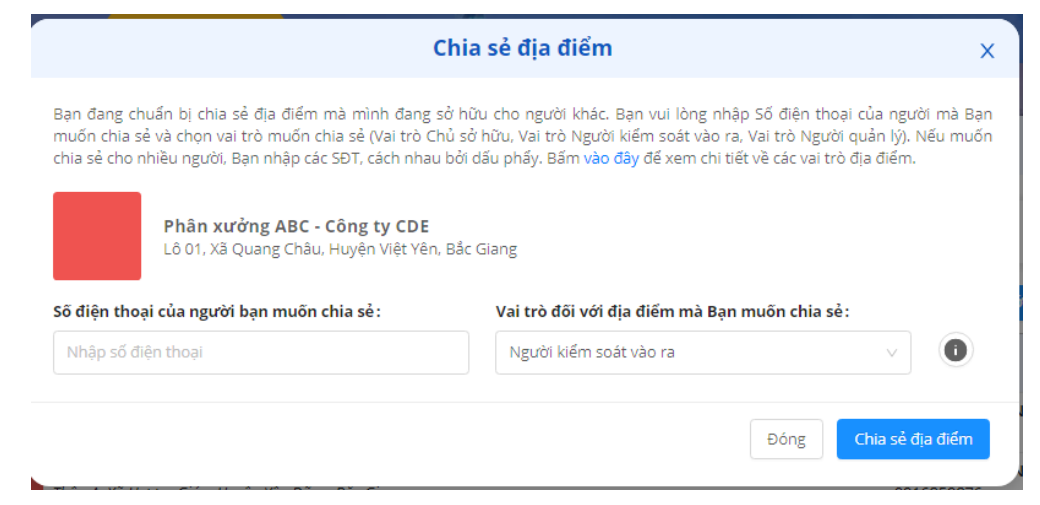

Khi muốn chia sẻ địa điểm của mình quản lý cho người khác cùng quản lý thì chúng ta nhập số điện thoại cần chia sẻ và chọn vai trò đối với địa điểm muốn chia sẻ có các vai trò: Chủ sở hữu, người kiểm soát vào ra và người quản lý

#### **III. Quản lý lịch sử quét mã QR**

#### - Chọn TAB "**Lịch sử quét mã QR**"

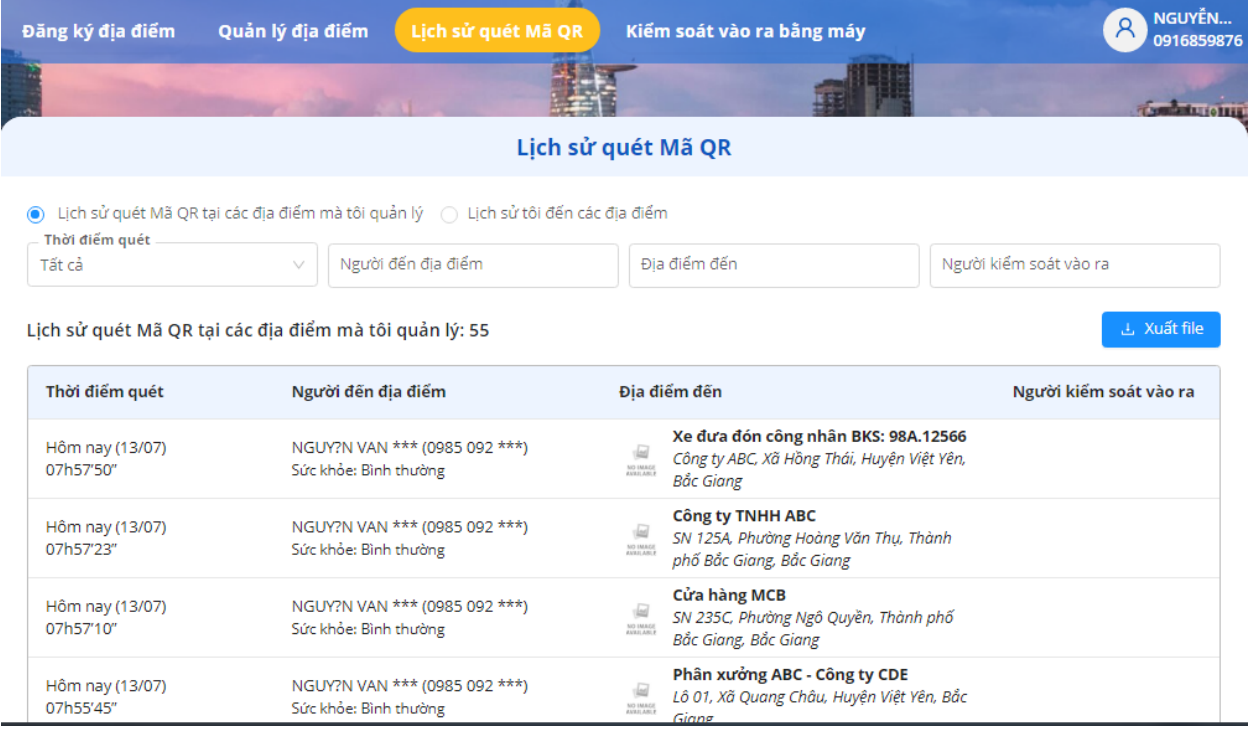

- Sẽ xuất hiện danh sách những người đã đến các điểm mà mình quản lý bao gồm thời gian quét, Họ tên, số điện thoại, địa điểm đến *(Vì an toàn bảo mật thông tin nên các thông tin sẽ được mã hóa một phần. Khi sảy ra trường hợp F muốn truy vết thì cấp quản lý cao hơn sẽ nhìn thấy và lấy ra được đầy đủ các thông tin)*

#### **IV. Kiểm soát vào ra bằng máy**

- Sử dụng khi người đến địa điểm muốn quét mã QR nhưng không có điện thoại thông minh hoặc chưa cài các ứng dụng như Bluezone, Ncovi. Thì phải mang theo mã QR cứng mang theo (QR cứng bao gồm: *Thẻ bảo hiểm y tế, Mã QR cá nhân được tạo trên các ứng dụng Bluezone, Ncovi*)

- QR thẻ bảo hiểm y tế

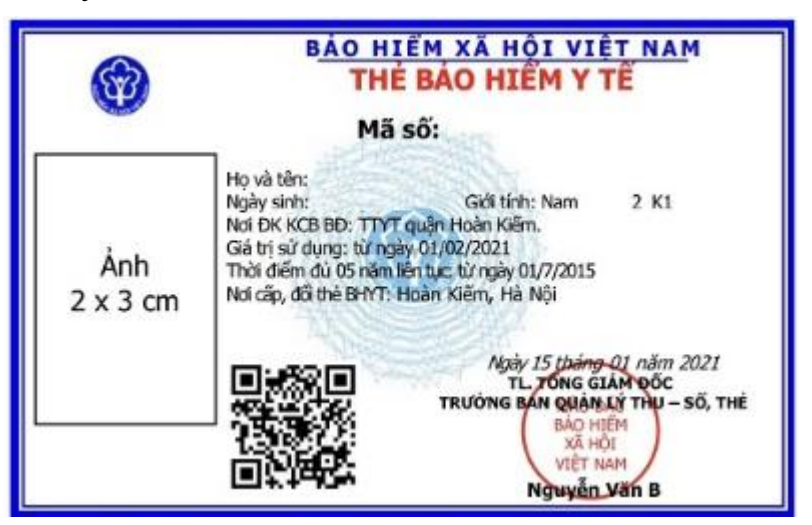

- QR cá nhân được tạo trên ứng dụng Bluezone, Ncovi

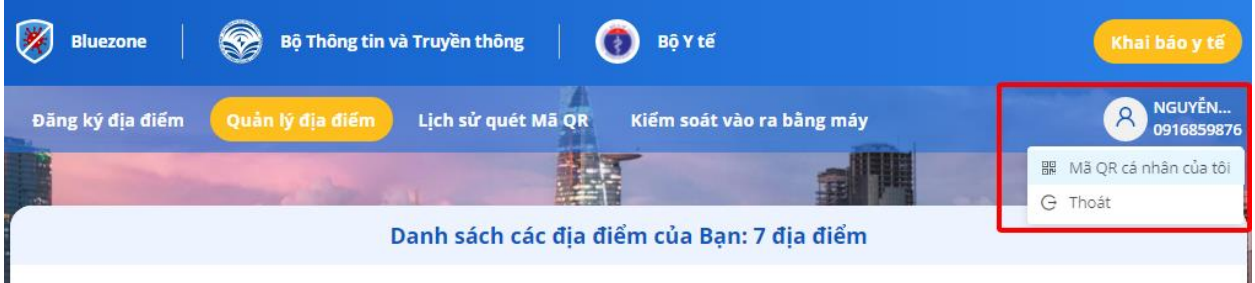

Mã QR cá nhân của tôi

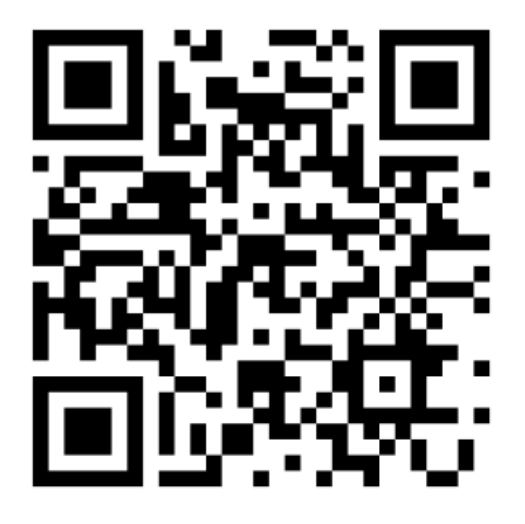

Tải xuống Mã QR cá nhân của tôi 上

# **1. Cách 1: Kiểm soát bằng máy quét QRCode** Bước 1: Chọn TAB "**Kiểm soát vào ra bằng máy**"

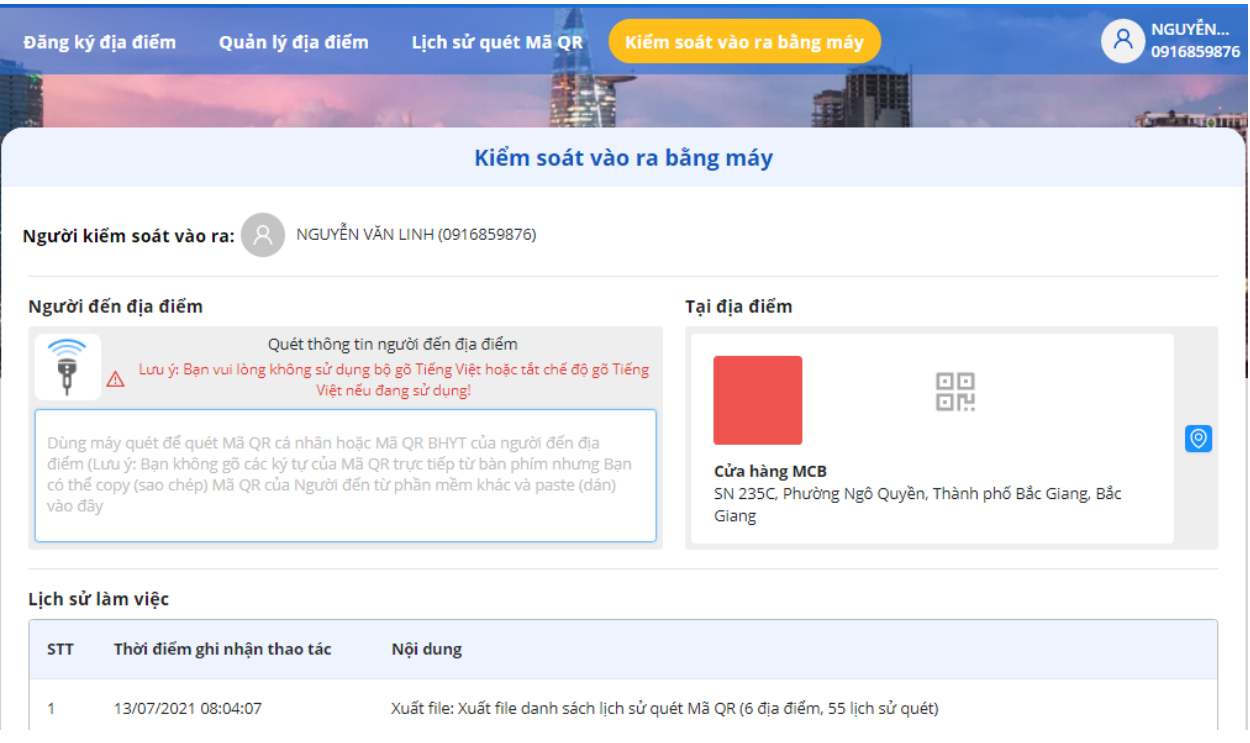

## Bước 2: Cắm đầu đọc mã QRCode vào máy tính

Bước 3: Chọn địa điểm cần quét

## **2. Cách 2: Kiểm soát bằng điện thoại**

- Người quản lý địa điểm mở ứng dụng **Bluezone,** Chọn kiểm tra mã QR

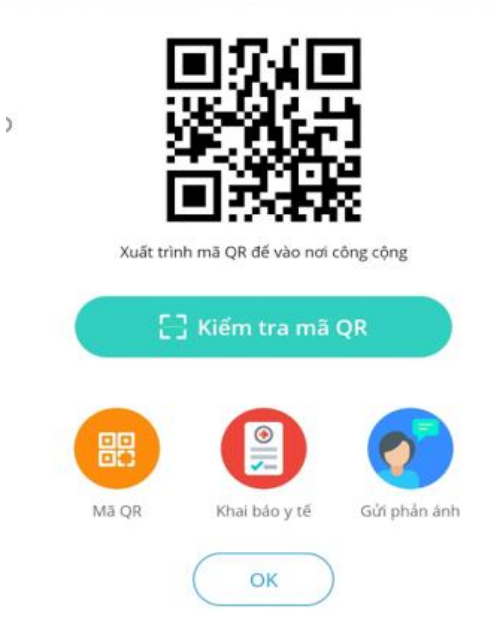

Ŷ.

- Sau đó lựa chọn địa điểm muốn quét
- Đưa điện thoại đến mã QR cứng để quét.